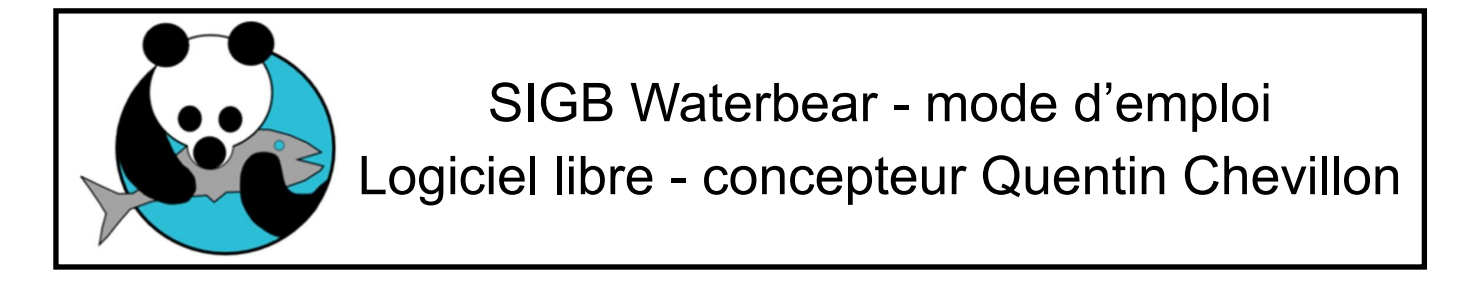

Login

Poste Langue

Mot de passe

Français

 $OK$ 

 $\overline{\phantom{a}}$ 

## **Se connecter à Waterbear**

Ouvrir mozilla firefox.

Dans la barre des favoris, sous l'onglet mozilla firefox, cliquez sur « Waterbear ». Une fenêtre s'ouvre.

Entrez le login en cliquant sur l'emplacement, un choix est proposé.

S'il ne se met pas automatiquement : smuneaux@orange.fr

Le mot de passe se met automatiquement

Dans poste, indiquez Alluets en le sélectionnant en cliquant sur la flèche.

Faites OK, waterbear s'ouvre.

Quelque soit l'endroit où vous êtes dans Waterbear, vous pouvez revenir sur la page d'accueil en cliquant sur la petite maison.

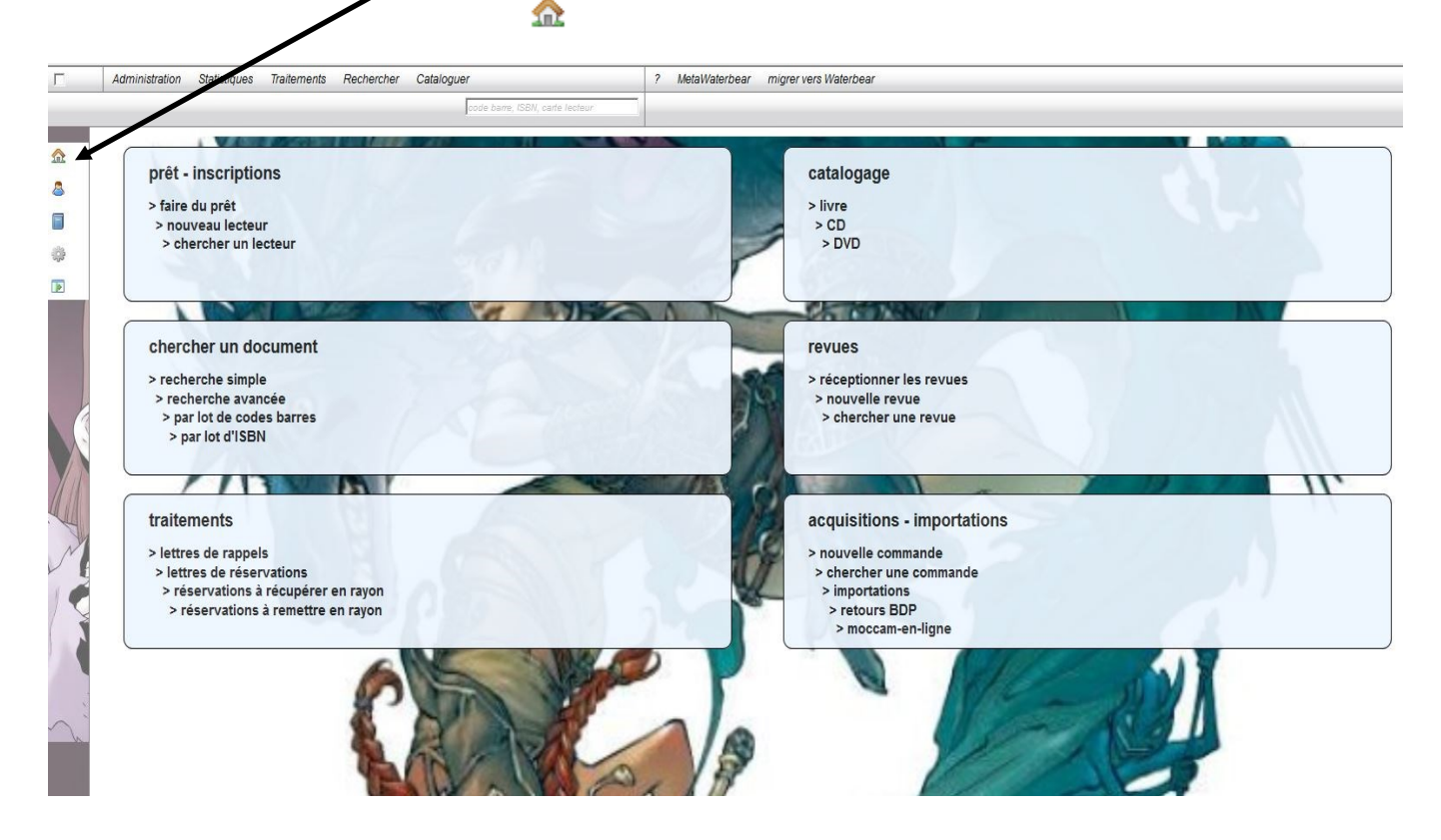

# **Faire du prêt**

Sur la page d'accueil, cliquez : sur « faire du prêt »

**Attention : pour ne pas fausser les statistiques, merci d'enregistrer les emprunt adultes sur une carte adulte, et les emrpunts enfants sur une carte enfant.**

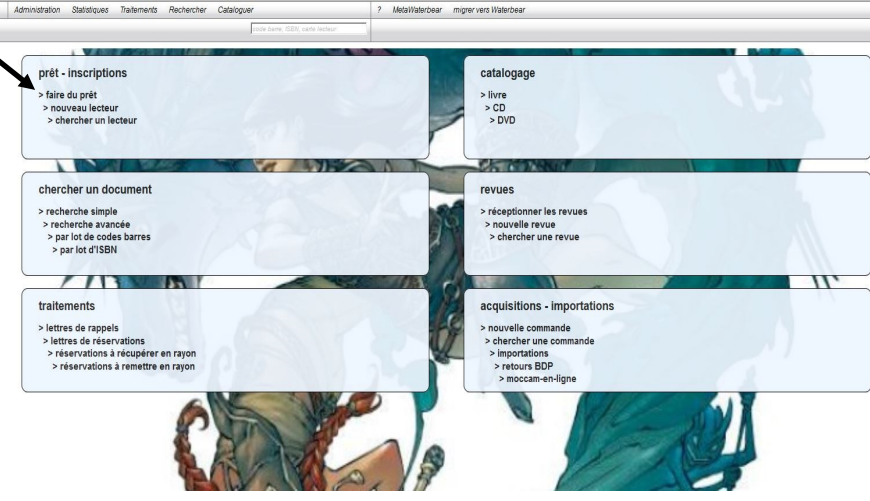

### **Chaque membre de la**

### **famille peut être inscrit, et le prêt va jusqu'à 30 documents par personne**

Dans la partie **en vert**, entrez

- soit le numéro de lecteur (attention, il doit être à 3 chiffres : 5 devient 005, 15 devient 015 etc) puis entrer
- soit le début du nom du lecteur et cliquez lorsqu'il apparaît

Une fois le lecteur identifié, entrez dans la partie verte le code barre de l'exemplaire à emprunter, soit en le tapant, soit en le scannant. Les livres apparaissent dans le tableau.

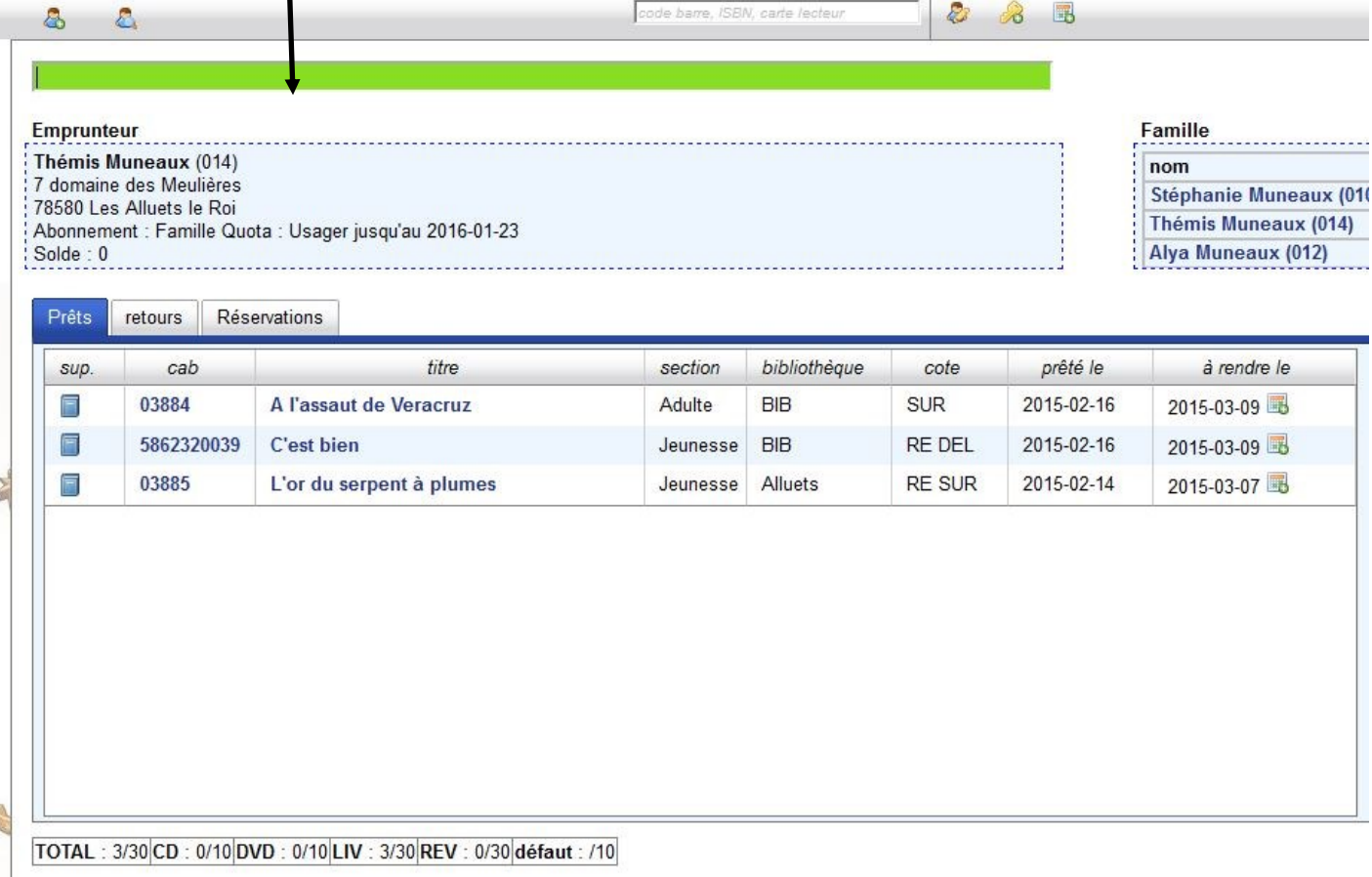

**ATTENTION : dans Waterbear, les dates sont toujours au format anglo-saxon : annéemois-jour, par exemple, pour 20 février 2015 : 2015-02-20.**

## **Retour :**

Sur la page d'accueil, cliquez sur « faire du prêt », puis sur l'onglet retour.

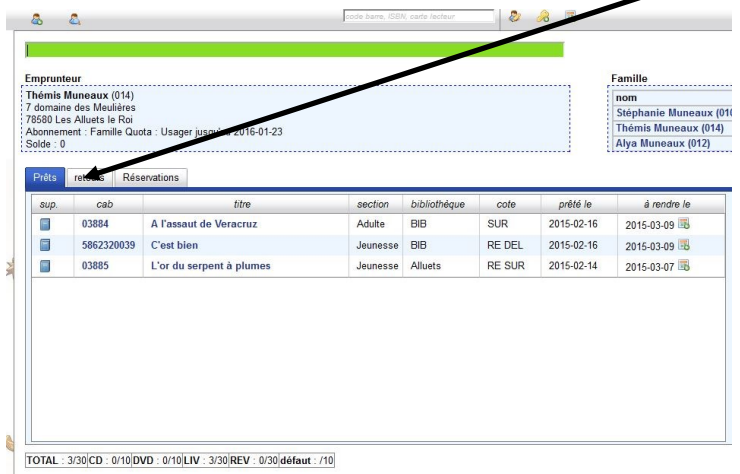

Une nouvelle fenêtre s'ouvre : dans la partie en rouge, entrez le code barre de l'exemplaire à rendre ou scannez-le. Appuyez sur entrer (si nécessaire)

Le livre rendu apparait dans le tableau.

Vous pouvez enchainer les retours même avec des lecteurs différents.

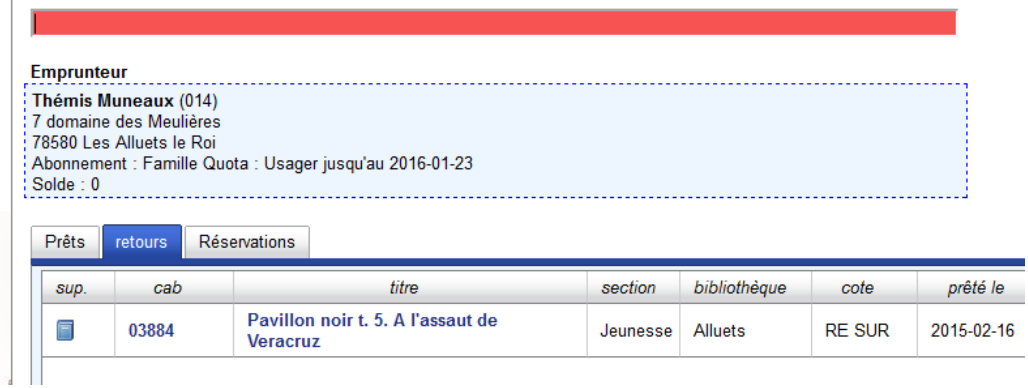

## **Réservations :**

Le dernier onglet permet de voir les réservations effectuées pour le lecteur.

## **Faire une recherche :**

A partir de la page d'accueil (pour y retourner, partout dans Waterbear, cliquez sur la  $\hat{\mathbf{r}}$ petite maison à gauche de l'écran ) , cliquez sur « chercher un document » puis « recherche simple ».

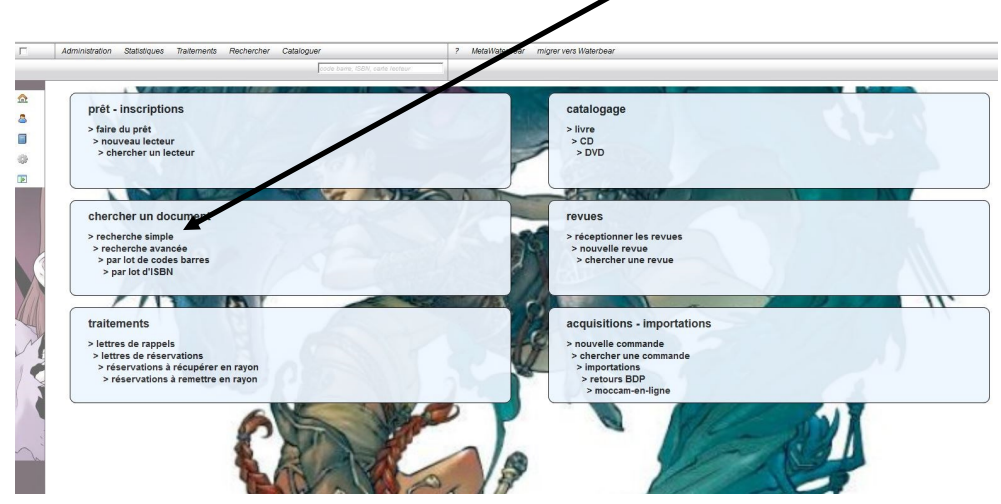

Dans la page qui s'ouvre, vous n'avez besoin de remplir que la première ligne « tous mots » avec une partie du nom de l'ouvrage ou de l'auteur : des propositions vous sont faites, cliquez sur le bon ouvrage, puis sur « lancez la recherche » en bas à gauche.

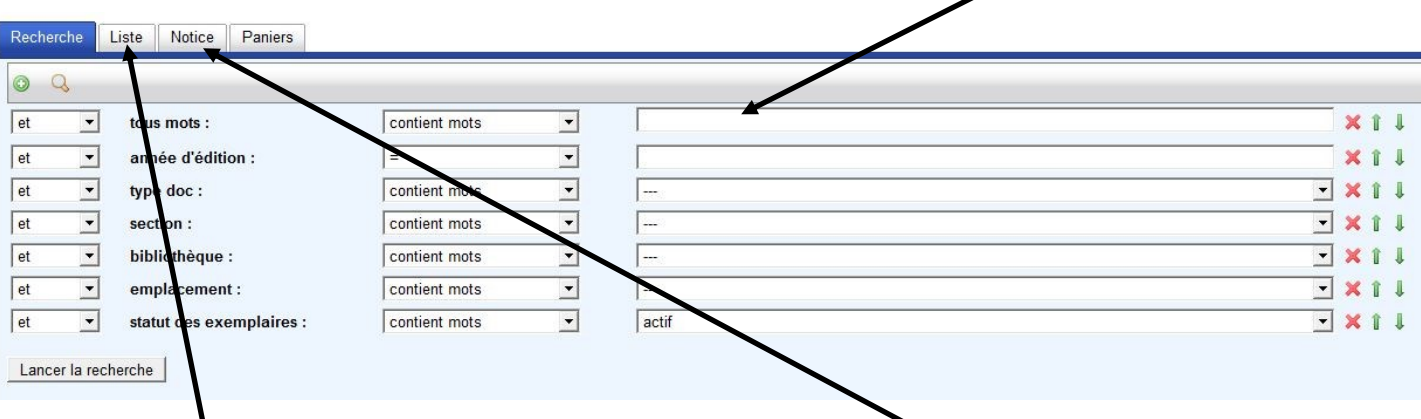

Les résultats sont affichés dans la même fenêtre mais dans « notice » s'il n'y a qu'un résultat, ou dans « liste » s'il y en a plusieurs.

Vous pouvez ainsi passer de « liste » à « notice » sans problème.

Lorsque vous êtes dans « liste », vous pouvez cliquer sur le titre en bleu afin de voir la notice qui vous intéresse, par exemple pour savoir si le livre est disponible ou emprunté.

# **Créer un nouveau lecteur**

A partir de la page d'accueil, allez dans « prêt, inscription » et cliquez sur « nouveau lecteur ».

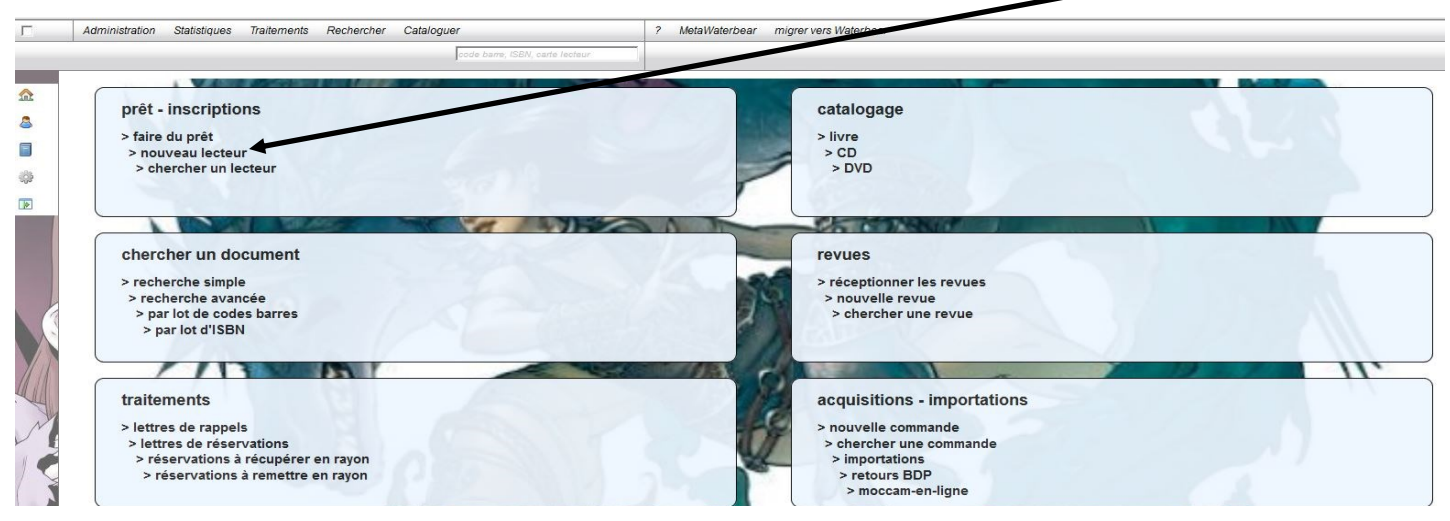

Vous êtes dans l'onglet « description ».

Code barres, indiquez le numéro de lecteur, en trois chiffres (15 devient 015 etc)

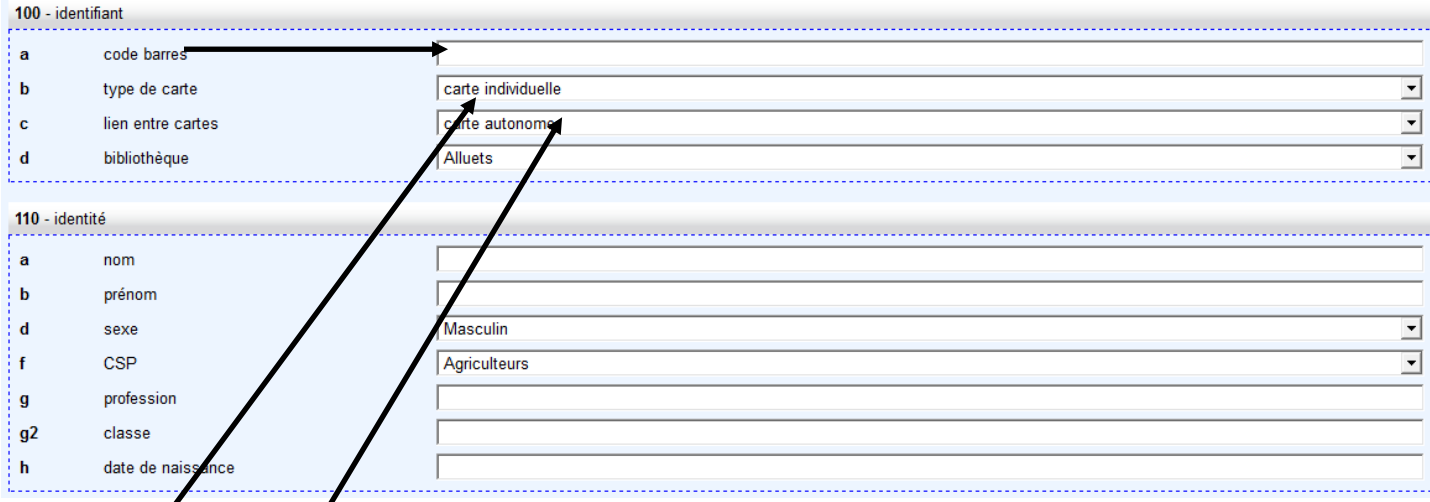

### Type de carte : rien à changer.

#### Lien entre cartes

- si le lecteur est seul de sa famille, laisser carte autonome
- Si le lecteur vient avec des enfants, changer avec le menu déroulant pour mettre chef de famille.

### **ATTENTION : pour ne pas fausser les statistiques, ne pas inscrire le conjoint si l'on sait qu'il ne viendra probablement jamais. S'il décide de venir, on pourra toujours le rajouter sur la même carte par la suite.**

Identité : remplir nom, prénom, sexe.

CSP : laisser agriculteur si vous ne savez pas, ou complétez avec la catégorie socioprofessionnelle ou « retraité ».

==> **Pour les enfants**, sélectionnez « élèves, étudiants ».

Profession et classe : ne pas remplir.

Date de naissance : complétez avec la date complète au format année-mois-jour.

## **Créer un nouveau lecteur (suite)**

**Si vous avez créer un lecteur « carte autonome » ou « chef de famille »,** il vous reste à compléter la partie adresse.

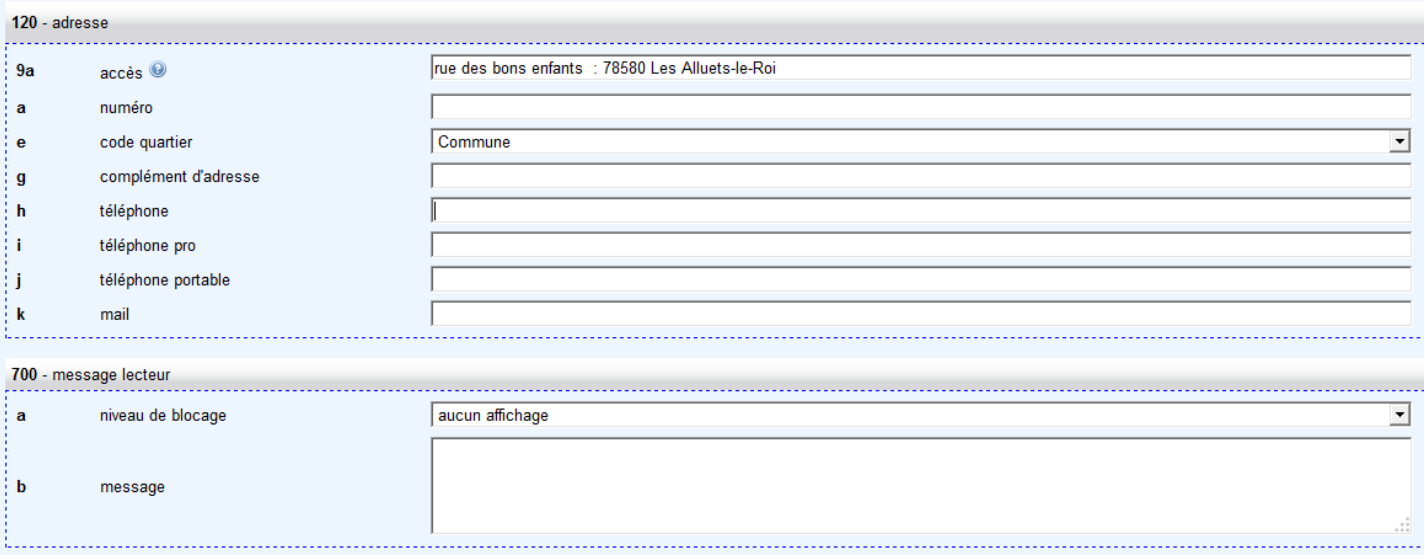

Recherche : laisser vide.

Accès : tapez le début du nom de rue, Waterbear vous propose la rue avec le village. Sélectionnez.

Si code quartier devient rouge, sélectionnez dans le menu déroulant « commune » ou « hors commune » si la personne habite hors des Alluets.

Numéro : ajoutez le numéro de rue.

Téléphone : ajouter le numéro de téléphone fixe, ou si c'est un numéro de téléphone portable, indiquez le dans « téléphone portable ».

**Remarque** : il vaut mieux privilégier les téléphones portables qui permettent d'envoyer des sms pour les relances en cas de retard ou de prévenir plus facilement pour les réservations.

Mail : à compléter également afin de faciliter les relances ou prévenir pour les réservations.

Enregistrez en cliquant sur la disquette puis cliquez sur l'onglet « gestion ».

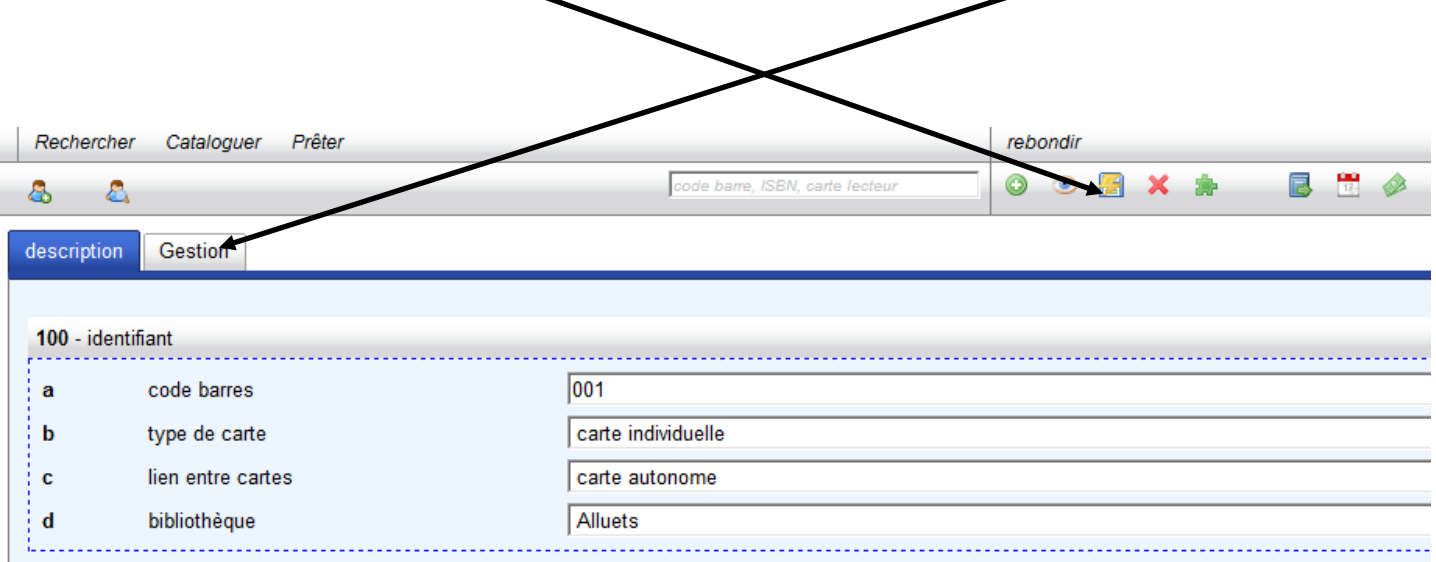

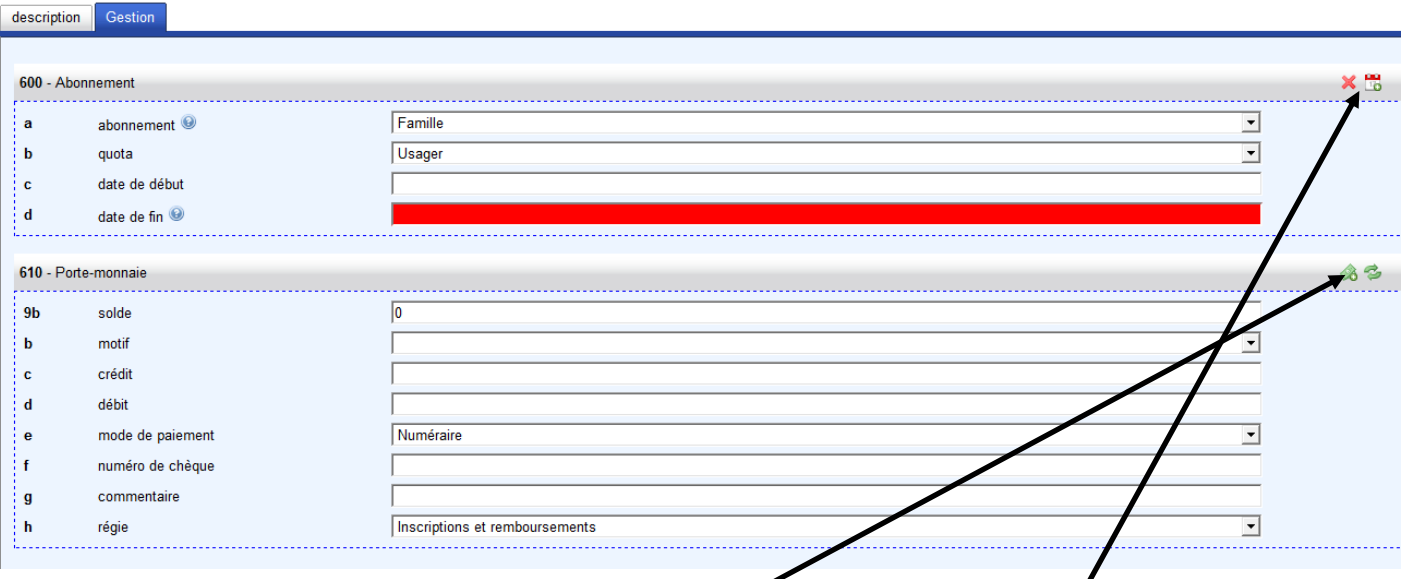

Dans la partie gestion, vous devez compléter :

- date de début : placez le curseur de la souris et cliquez sur le calendrier en haut à gauche, Waterbear met automatiquement la date du jour dans date de début et celle un an plus tard dans date de fin. La date de début n'est pas modifiable mais la date de fin, si. Attention au format anglo-saxon
- Crédit : entrez la somme versée par le nouvel abonné : 9 euros, puis cliquez sur l'icône « monnaie ». Les parties en rouge disparaissent.
- Mode de paiement : chèque
- Numéro de chèque : à compléter pour la comptabilité.

#### **Pour inscrire un enfant :**

Vous avez inscrit le chef de famille, et vous voulez inscrire un enfant.

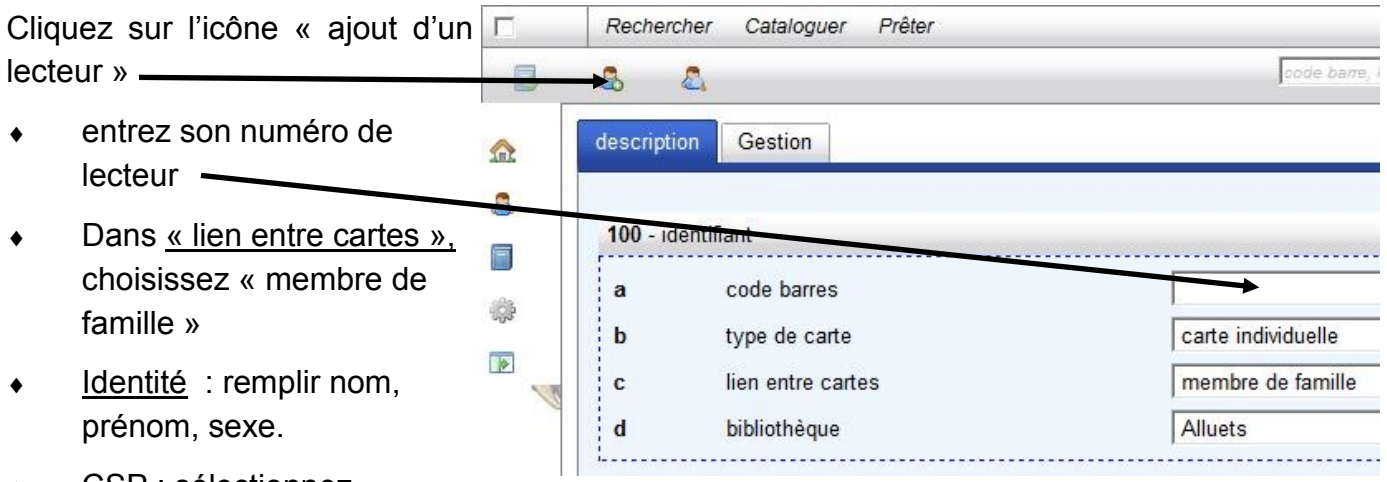

- CSP : sélectionnez « élèves, étudiants ».
- Date de naissance : complétez avec la date complète au format année-mois-jour.
- **Rechercher** : entrez les premières lettres du nom du chef de famille et sélectionnez.

Les cartes sont reliées, pas besoin de rentrer les autres informations déjà mises pour le chef de famille, il ne reste plus qu'à enregistrer en cliquant sur l'icône « disquette »

# **Modifier un lecteur existant**

Sur la page d'accueil, cliquer sur « chercher un lecteur »

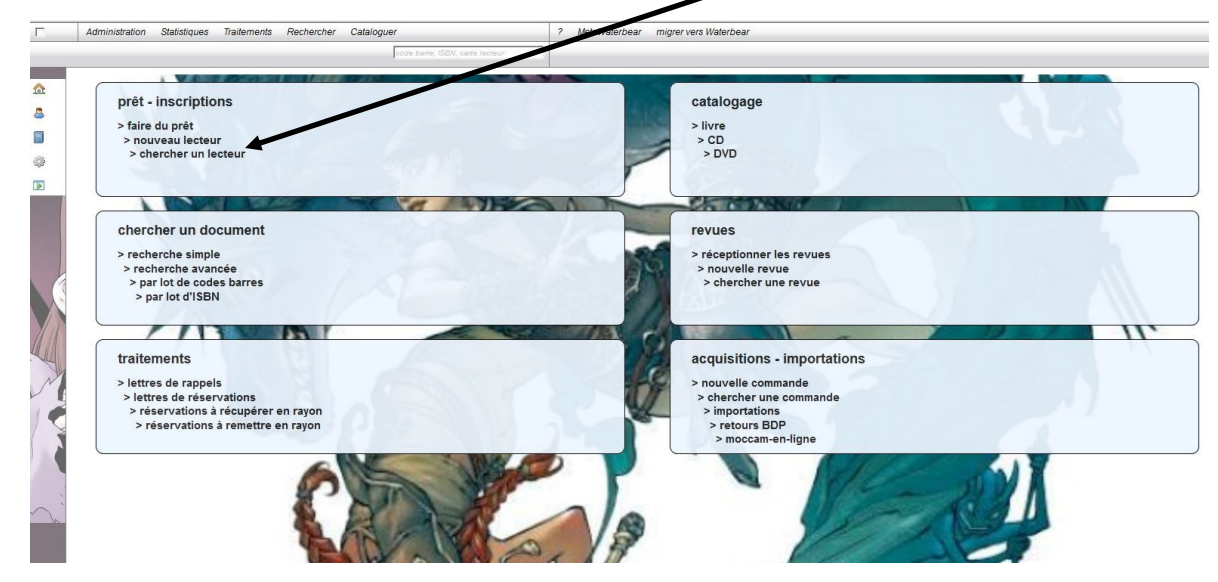

Entrer le début du nom de famille dans « nom complet » ou le numéro de lecteur dans « code barre » et sélectionner le nom dans le menu déroulant, puis cliquer sur « lancer la recherche »

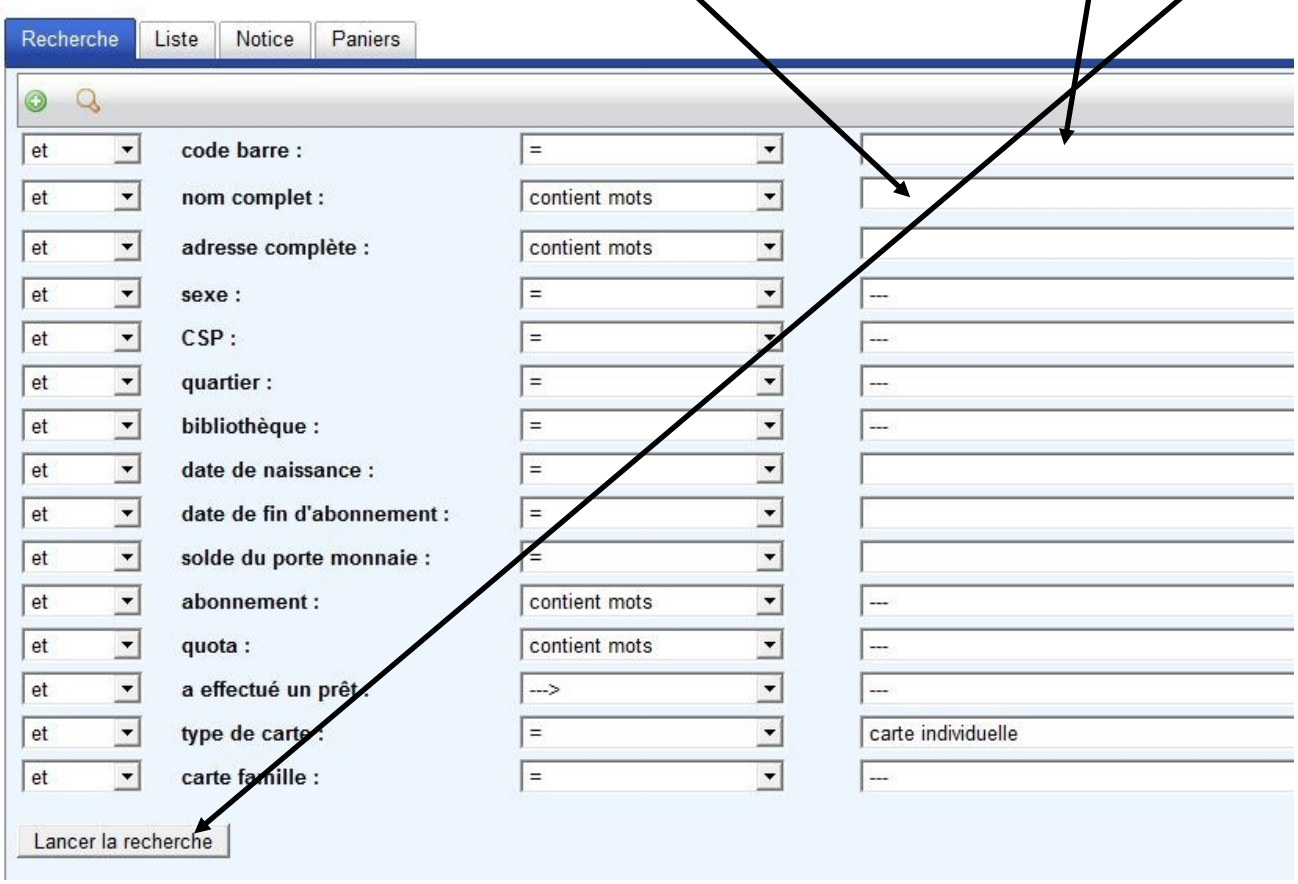

**Attention** : le code barre, ou numéro de lecteur, est à 3 chiffre : 014 pour 14, 005 pour 5 etc **A noter** : s'il s'agit de modifier une famille, il faut aller sur le nom / numéro de lecteur du chef de famille.

La notice s'affiche. Cliquer sur le crayon pour la modifier.

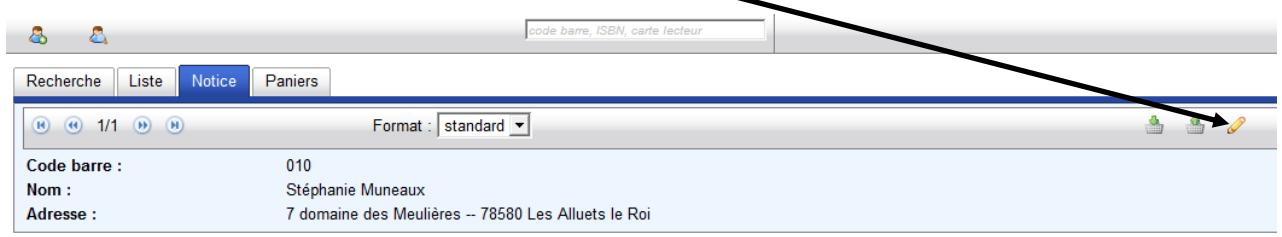

Pour modifier des informations type adresse, téléphone, adresse mail, restez dans l'onglet « description » et faites votre modification.

Pour réabonner une personne/famille, cliquez sur l'onglet « gestion »

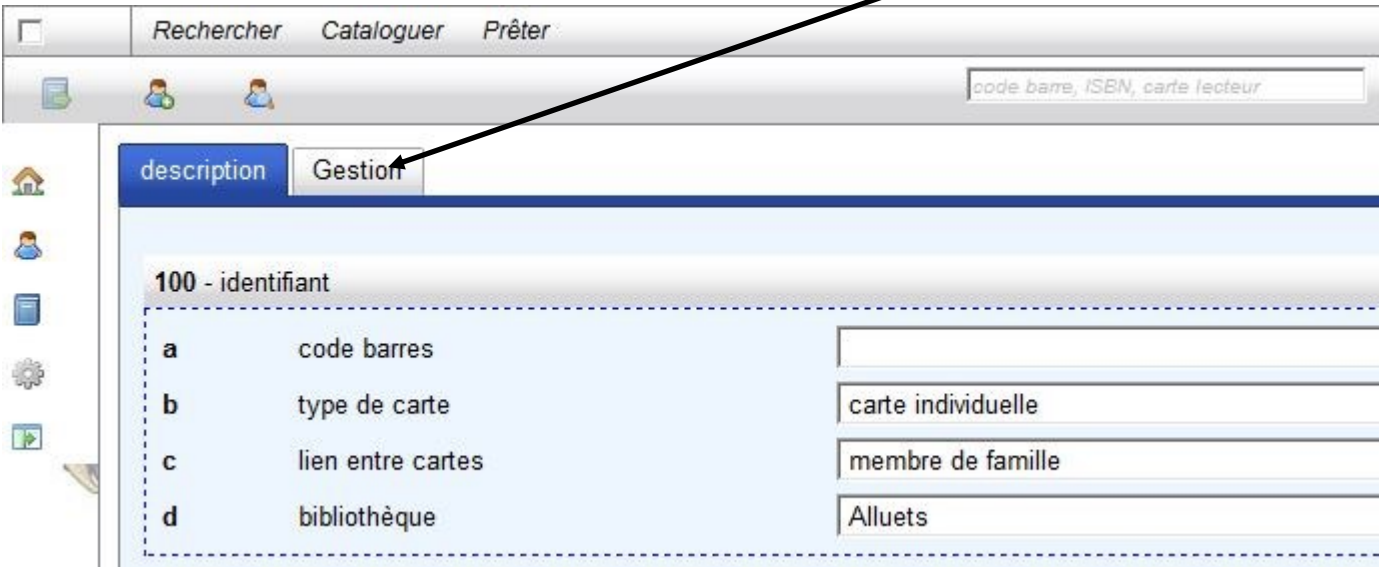

Certaines parties sont en rouge car le lecteur n'est plus à jour.

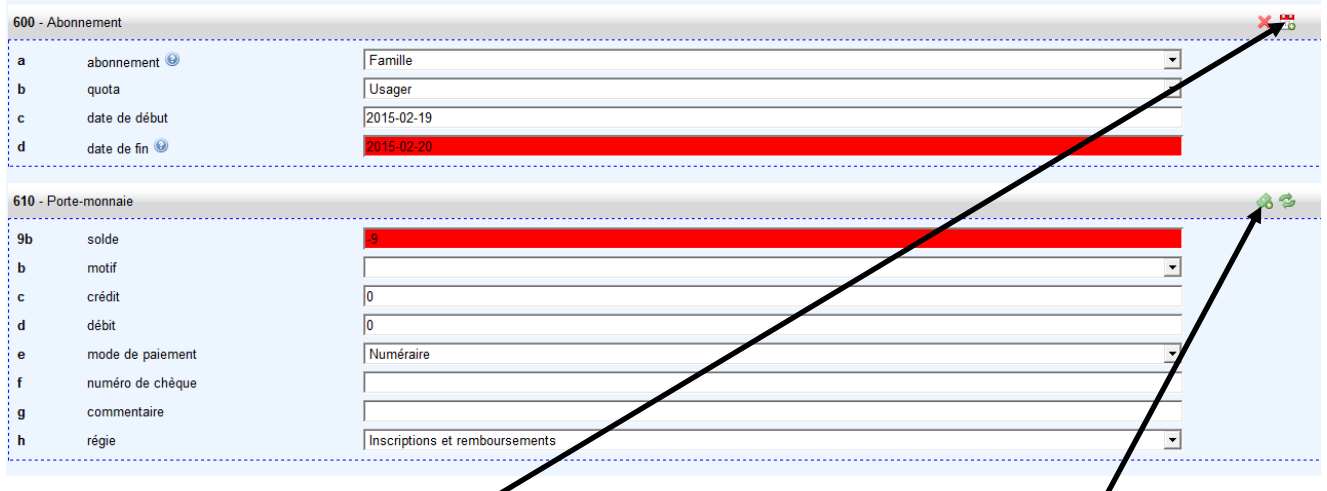

Il suffit de cliquer sur l'icône calendrier et l'inscription repart pour un an **à partir de la date de paiement.**

Il faut ensuite régulariser le paiement en ajoutant 9 euros dans la case crédit puis en cliquant sur l'icône « paiement ».

Enregistrer avec l'icône « disquette » avant de quitter.

# **Catalogage (livre)**

Sur la page d'accueil, cliquez sur catalogage « livre »

Dans ISBN, entrez le numéro ISBN que vous trouverez sous le code barre d'achat du livre ou scannez le code barre. Cliquez sur la baguette magique.

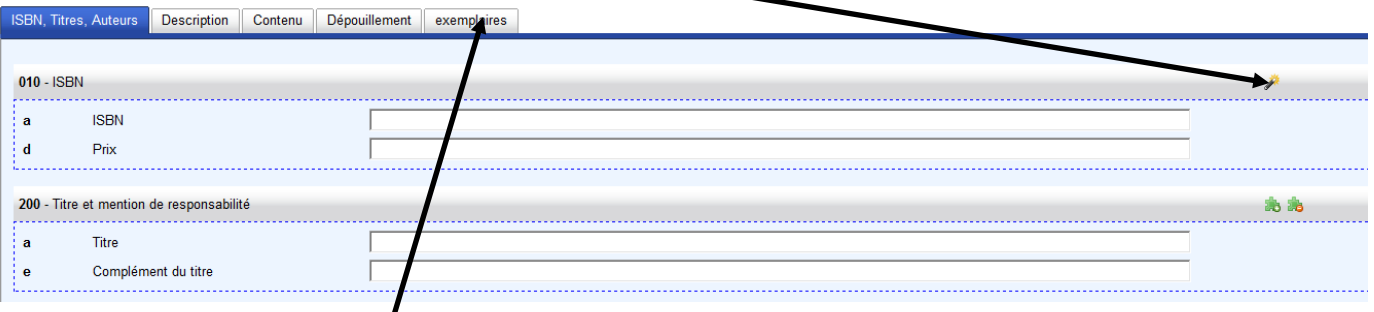

Les différents champs se *j*emplissent automatiquement.

Allez sur l'onglet « exemplaires ». Entrez le code barre « exemplaire » de la bibliothèque des Alluets, soit manuellement, soit en scannant. Faites « entrer ».

De nouveaux champs s'affichent.

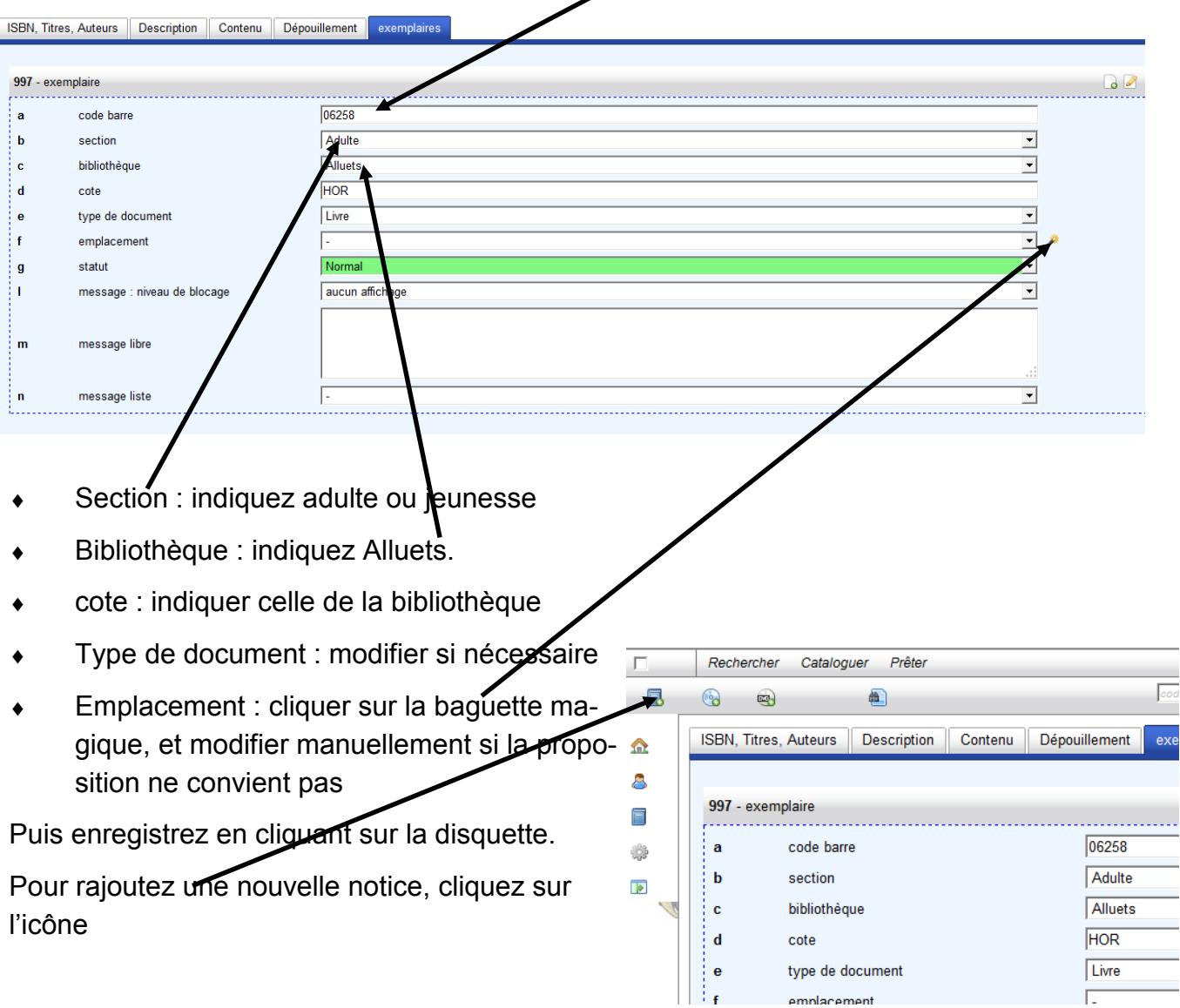

# **Réceptionner une revue (bulletinage)**

Sur la page d'accueil, cliquez sur « réceptionner les revues ».

Scannez le code-barre commercial de votre revue, ou saisissez les premières lettres du titre. Sélectionner la revue.

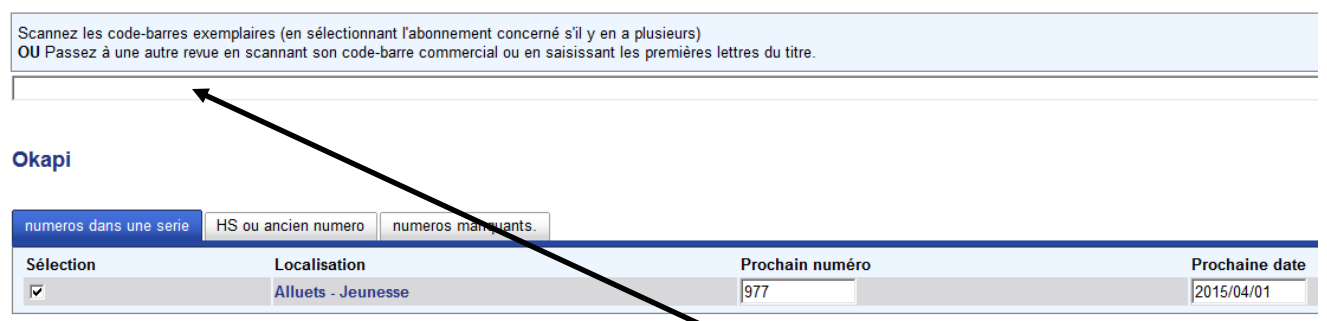

**S'il s'agit du prochain numéro attendu**, tout est déjà rentré, il suffit d'entrer ici le numéro de code barre à 5 chiffres que l'on colle sur la revue, puis d'appuyer sur entrer (ou de scanner le code barre)

#### **Okapi**

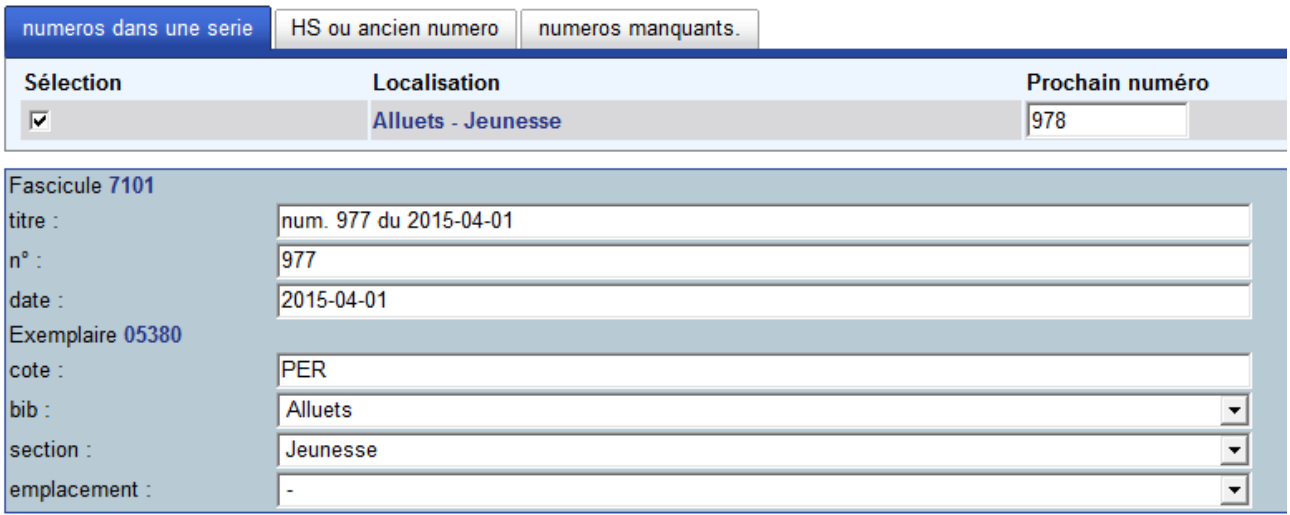

Une nouvelle fenêtre s'ouvre.

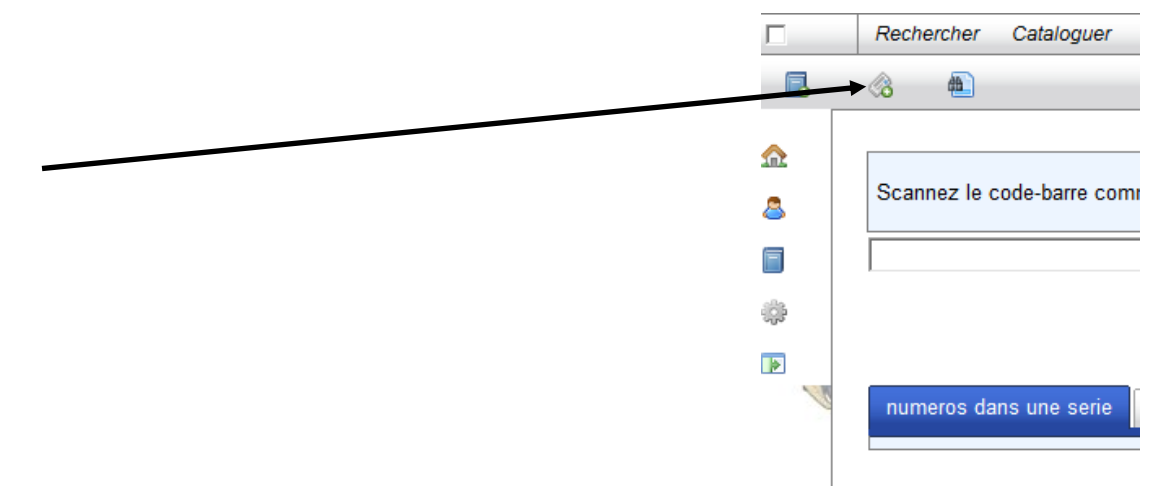

### **S'il s'agit d'un ancien numéro**

Sur la page d'accueil, cliquez sur « réceptionner les revues ».

Scannez le code-barre commercial de votre revue, ou saisissez les premières lettres du titre. Sélectionner la revue.

Cliquez sur HS ou ancien numéro, la fenêtre ci-dessous s'ouvre.

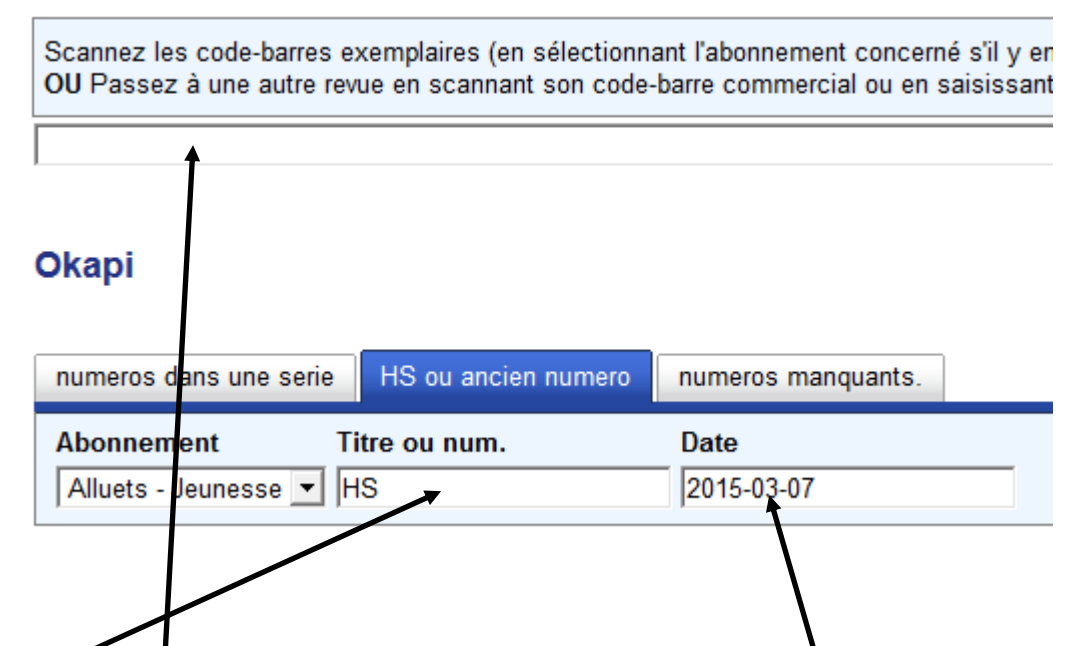

Entrez le numéro de l'exemplaire dans Titre ou num, et la date de l'exemplaire dans date.

Ensuite, entrez le code barre de la bibliothèque et cliquez sur entrée.

Une nouvelle fenêtre s'affiche.

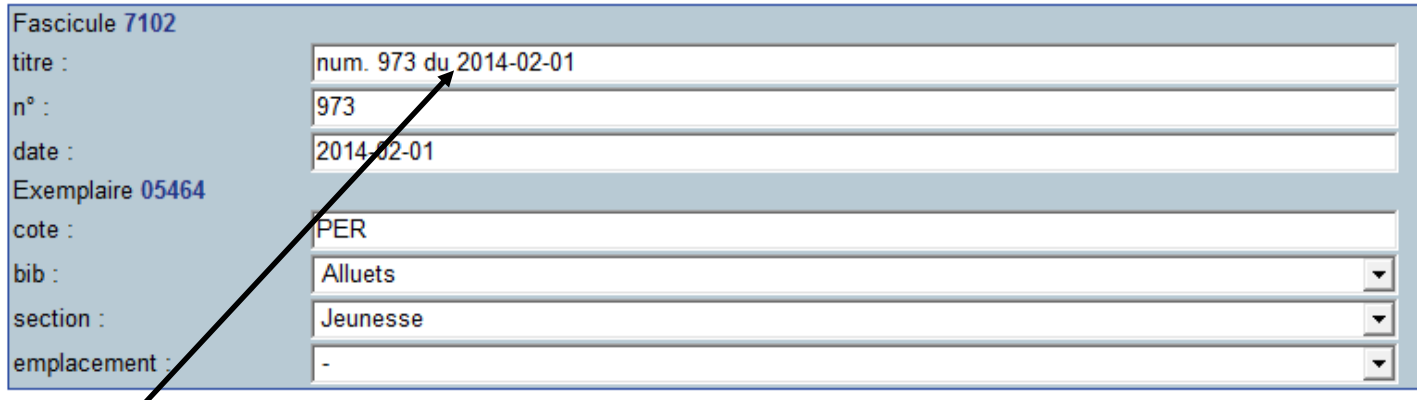

Dans titre, remplacez ce qui est écrit par le titre de l'article principal de l'exemplaire.

Puis vous pouvez retourner en page d'accueil ou refaire une bulletinage, l'enregistrement se fait automatiquement.

## **Créer une nouvelle revue**

Lorsqu'un nouvel abonnement est pris, il faut créer une nouvelle revue.

Sur la page d'accueil, allez dans « nouvelle revue ».

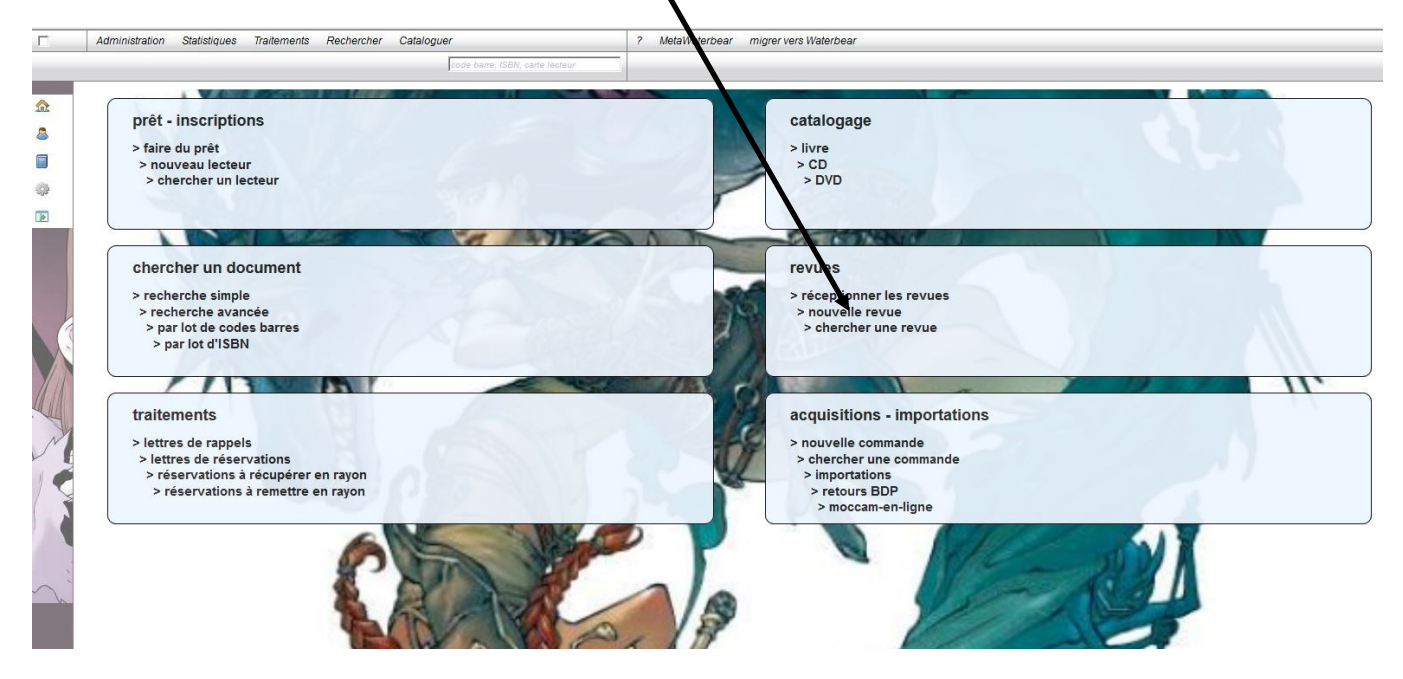

Une fenêtre s'ouvre.

Entrez l'ISSN, le titre de la revue, éventuellement le complément du titre (par exemple Okapi, puis en complément Le monde s'agrandit) puis cliquez sur l'onglet description.

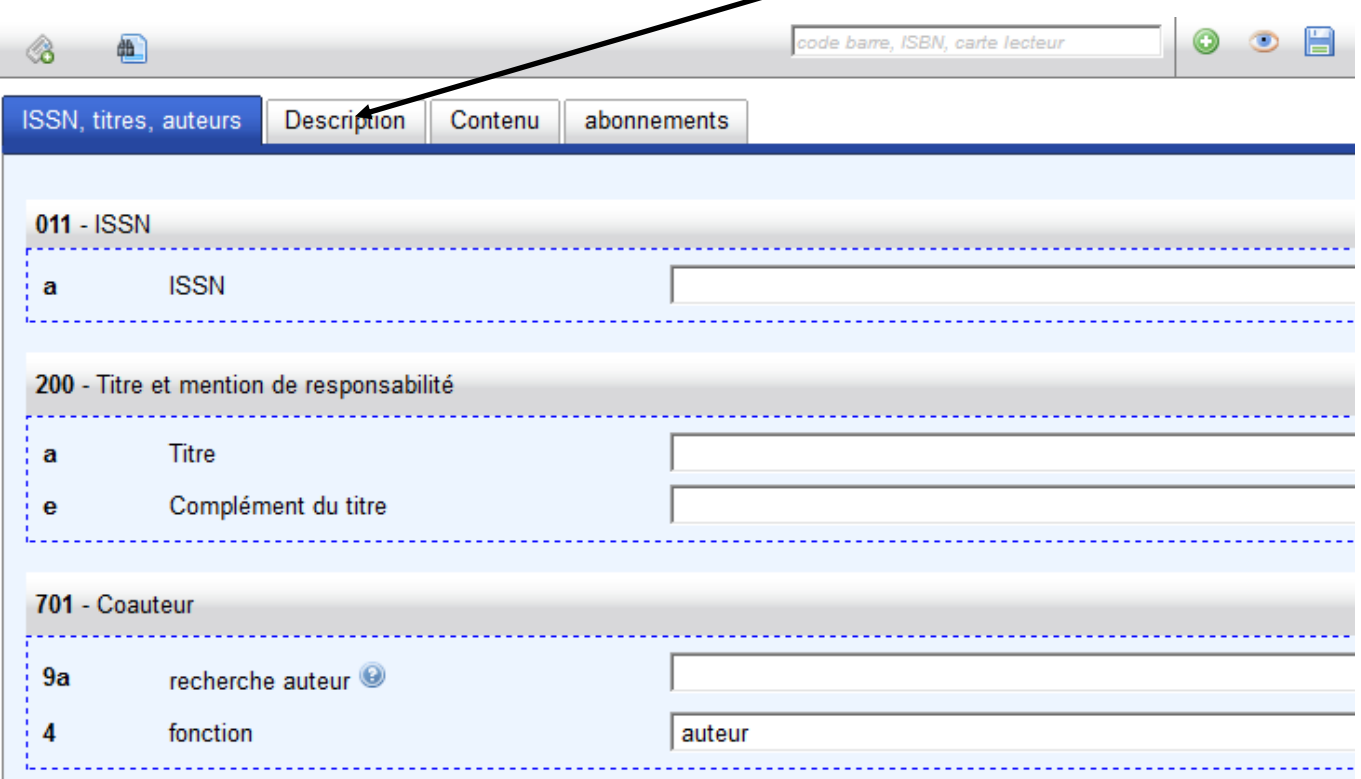

Dans description, entrez l'éditeur (un menu déroulant propose des choix. S'il n'y est pas, entrez le nouvel éditeur et cliquer sur OK quand Waterbear propose « la vedette XXX n'existe pas, voulez-vous la créer? » ).

Les autres informations ne sont pas nécessaires. Inutile de remplir l'onglet contenu.

Cliquez ensuite sur l'onglet abonnements.

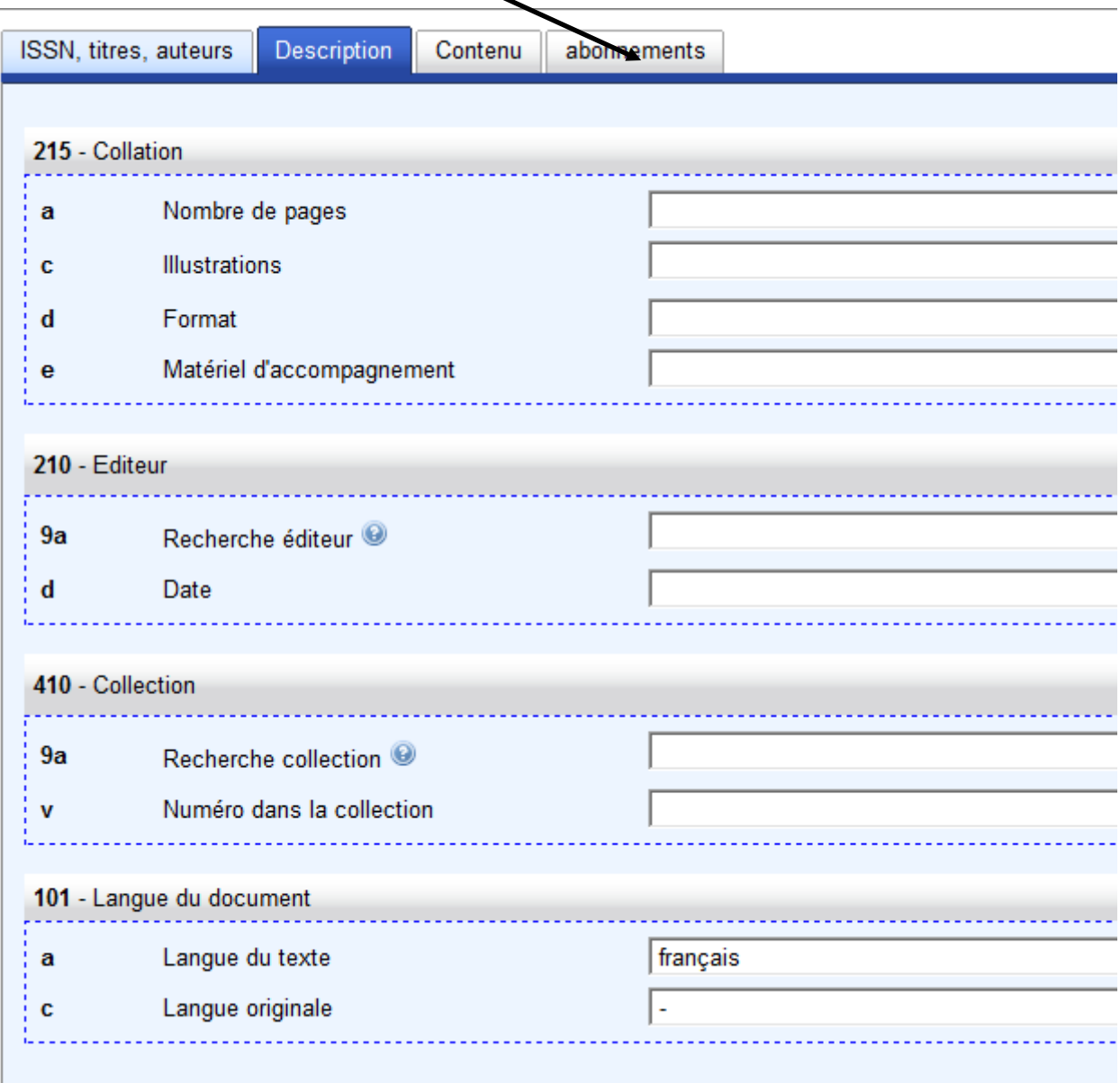

Une fenêtre s'ouvre. Cliquez sur l'icône « modifier »

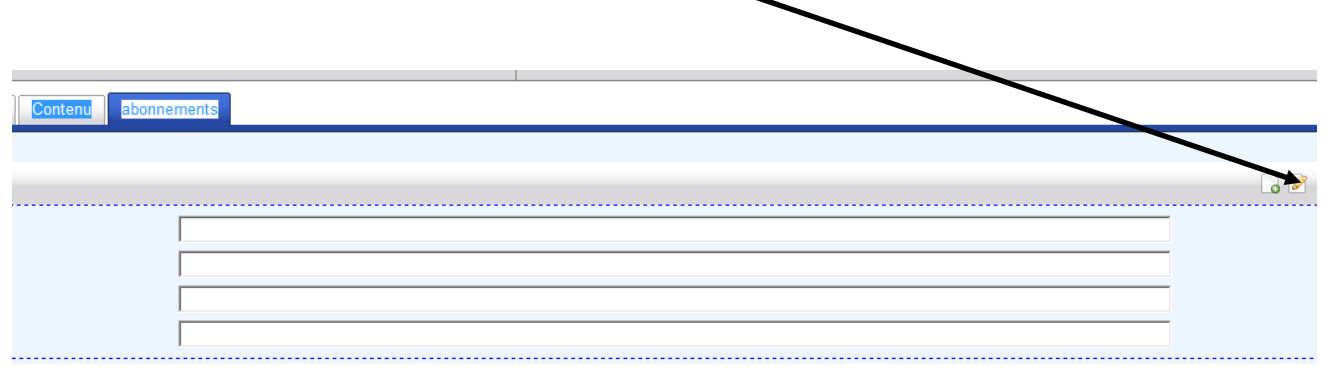

C'est sur cette fenêtre que l'essentiel se fait.

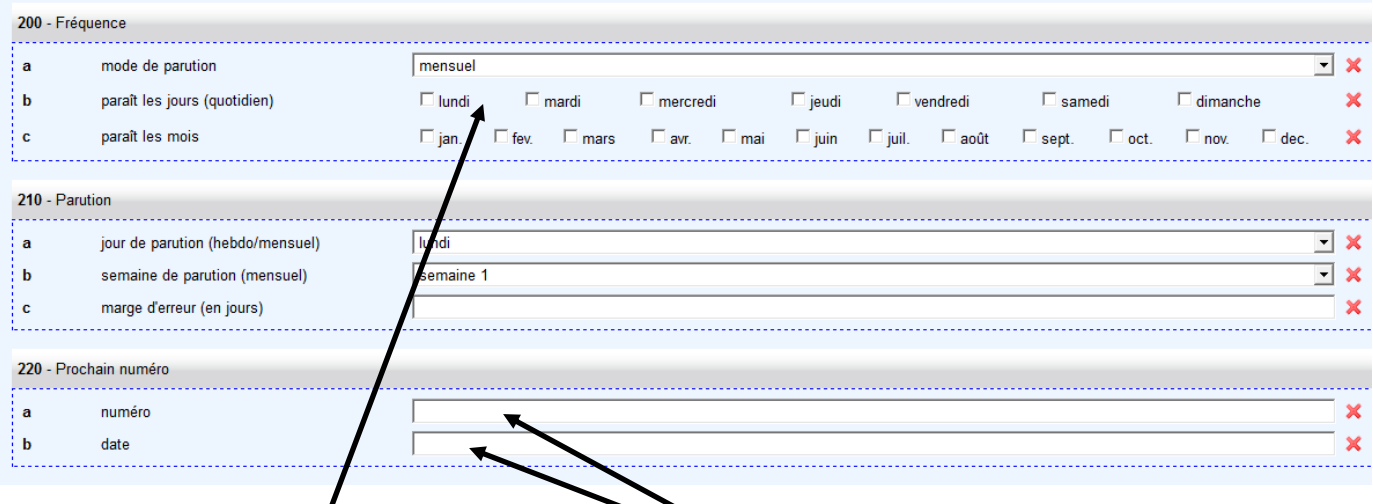

Complétez le mode de parution( mensuel, hebdomadaire etc) et en fonction, le jour et les mois de parution, puis le jour et la semaine de parution (si vous ne les connaissez pas, ce n'est pas grave, tout est modifiable par la suite). Indiquez une marge d'elle reune 7 jours.

Ensuite, complétez la partie « prochain numéro » : numéro du prochain exemplaire et date de l'exemplaire (par exemple, le prochain numéro est le 123, d'avril 2015 : n° 123, 2015-04

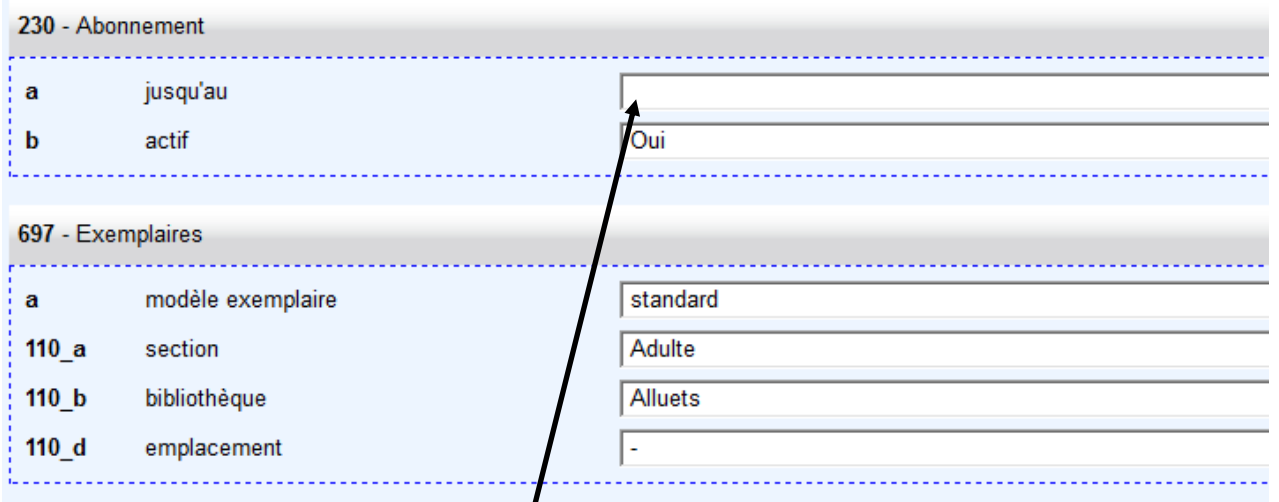

Complétez ensuite la date de fin de l'abonnement. Si l'abonnement est terminé et que c'est pour pouvoir cataloguer des numéros stockés, indiquer que l'abonnement n'est plus actif.

Complétez ensuite la section : adulte ou jeunesse et vérifiez que la bibliothèque indiquée est bien « Alluets »

Sauvegardez en cliquant sur la disquette : la fenêtre se ferme, mais l'onglet précédent est resté

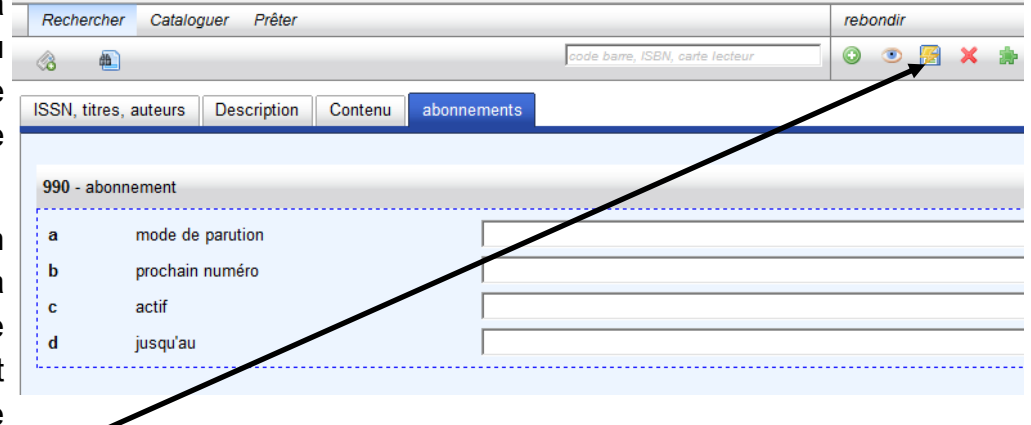

ouvert. Cliquez sur la disquette. La nouvelle revue est inscrite.